# シナリオ通知メールテンプレートー覧 くシナリオ一覧に戻る

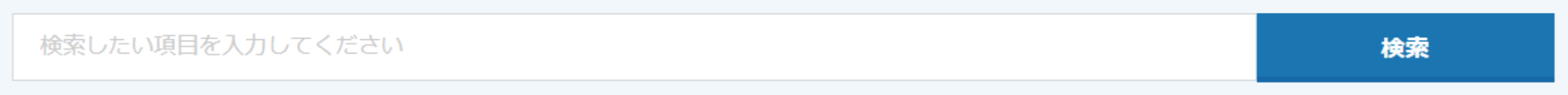

#### 該当件数 1件

表示件数 100 v

♥ このページをブックマーク

新規登録

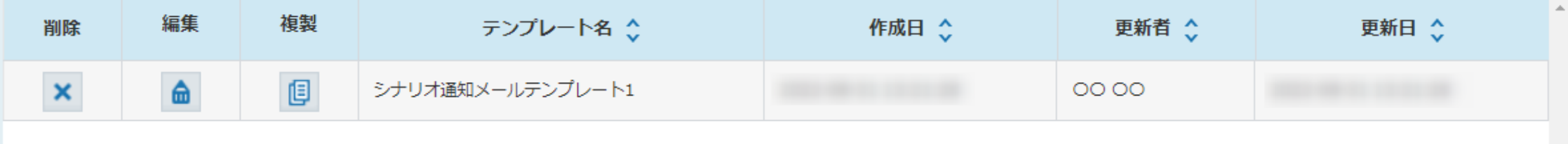

## ~シナリオの通知メールテンプレートを作成する方法~

最終更新日:2022年9月21日

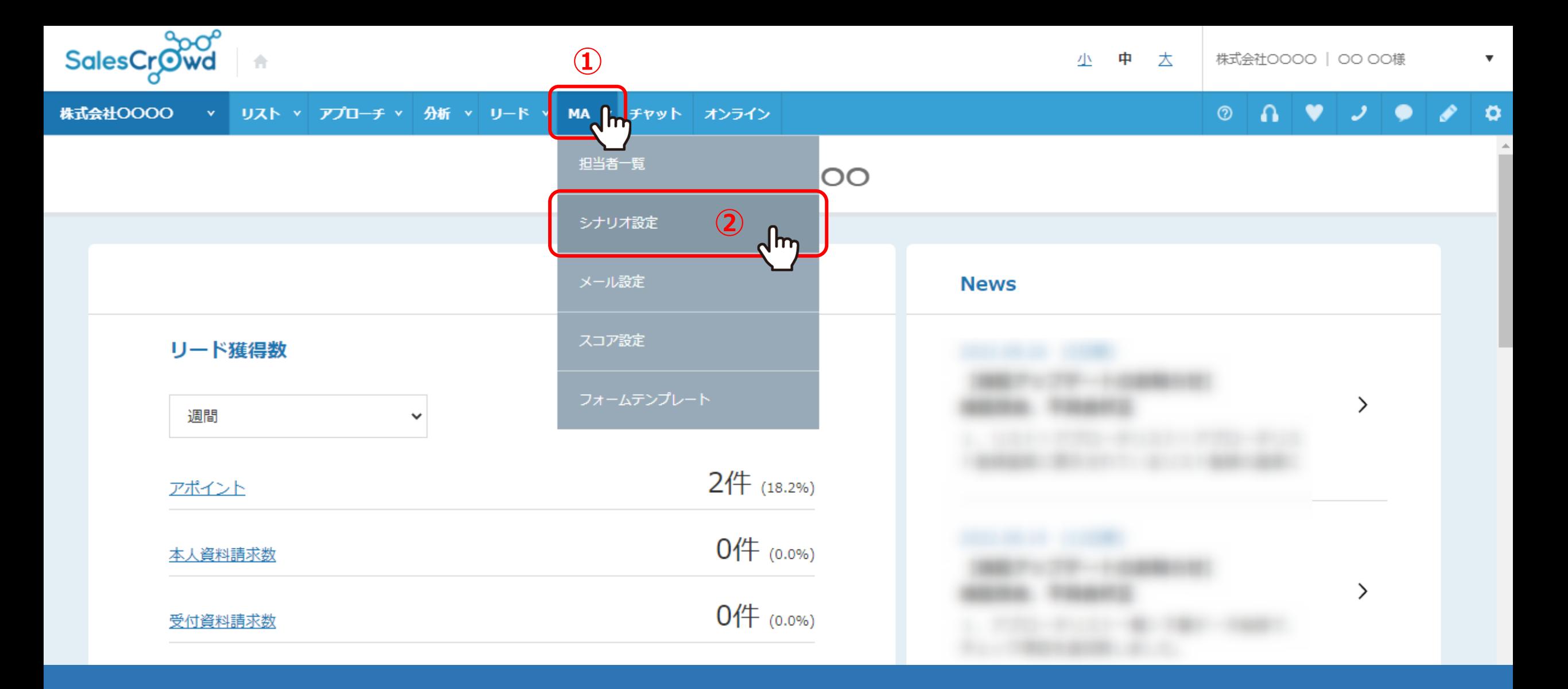

シナリオの通知メールテンプレートを作成する方法について、ご案内致します。

①上部メニュー「MA」から、②「シナリオ設定」を選択します。

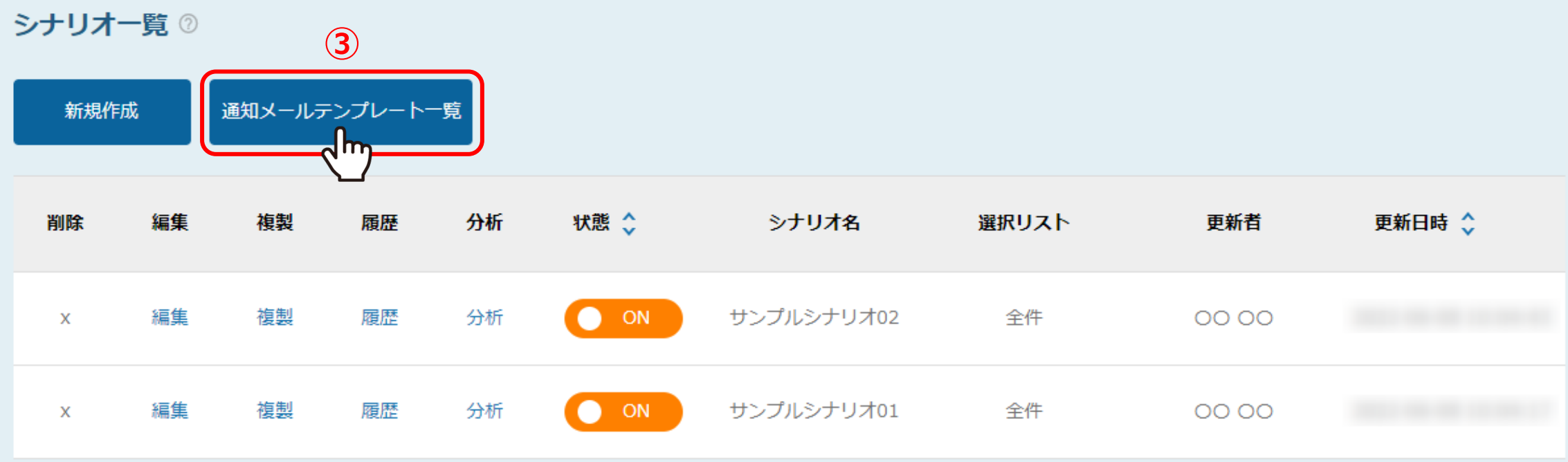

シナリオ一覧に遷移します。

③「通知メールテンプレート一覧」をクリックします。

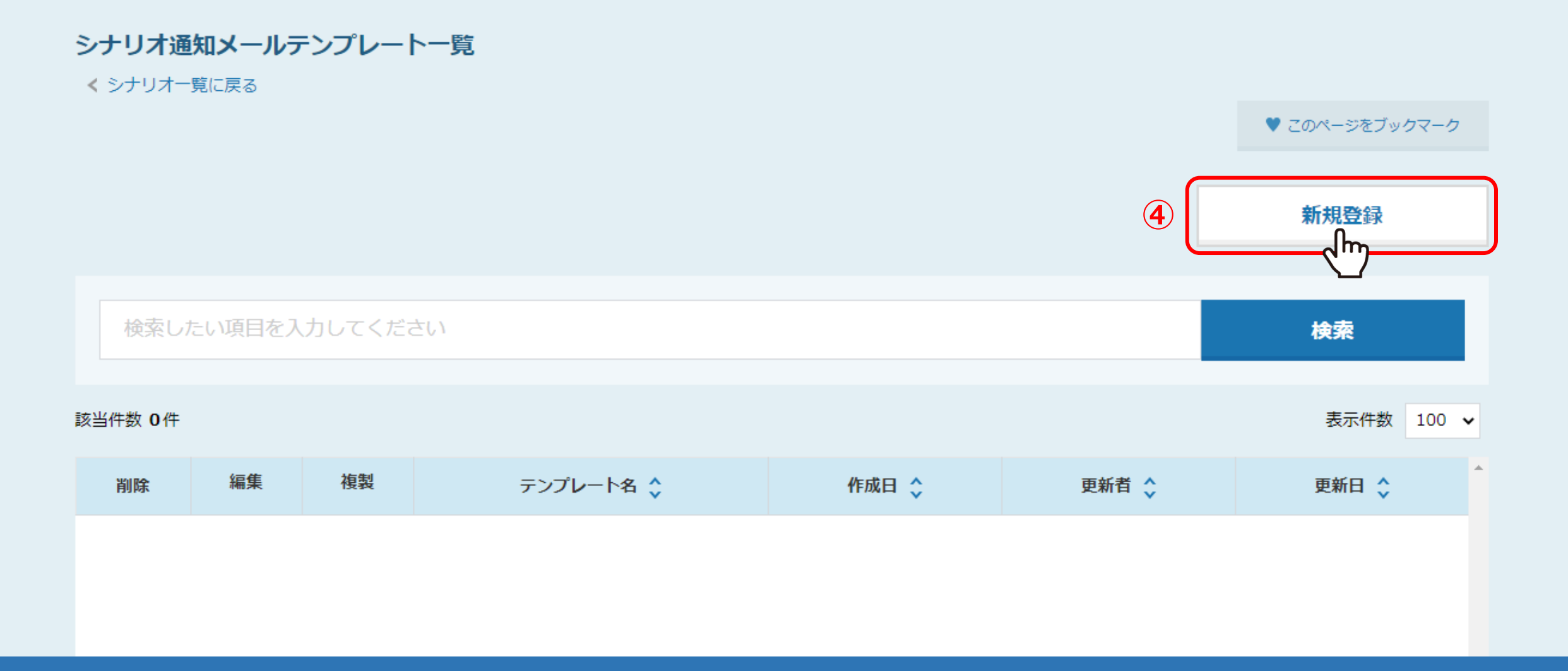

シナリオ通知メールテンプレート一覧に遷移します。

④「新規登録」をクリックします。

### シナリオ通知メールテンプレート編集入力

く 一覧に戻る

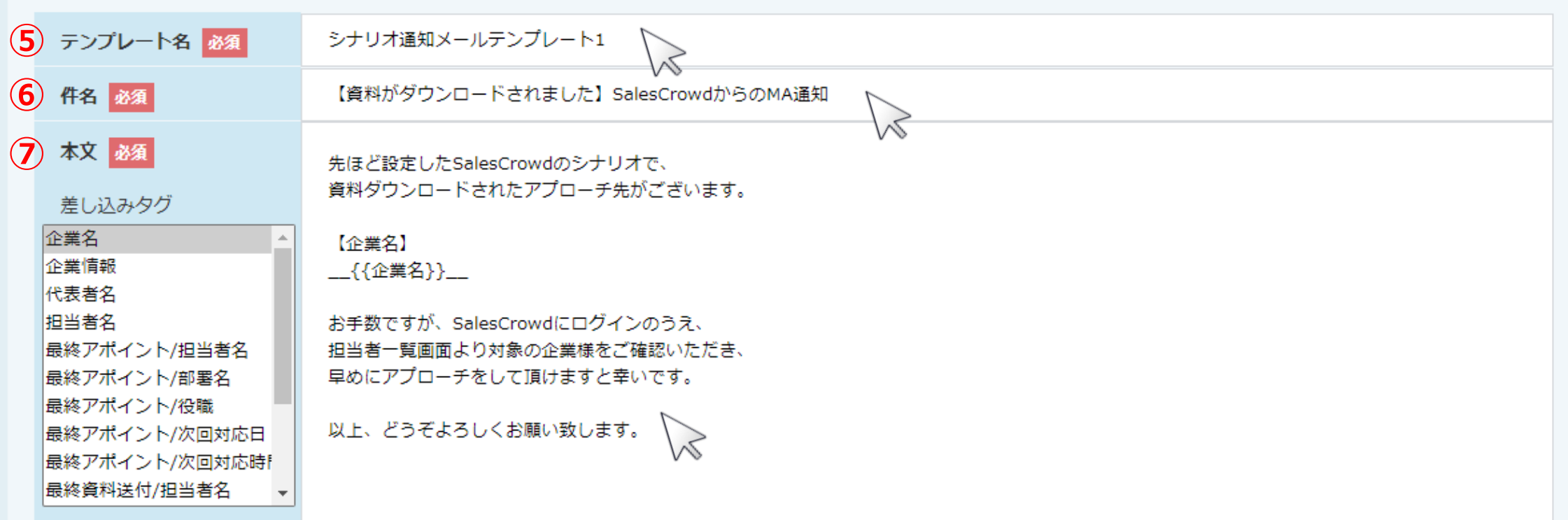

⑤テンプレート名を入力し、⑥件名を入力します。 ⑦メールの本文を入力します。

※件名がメールのタイトルとなります。 ※件名と本文には、差し込みタグを利用することができます。 5

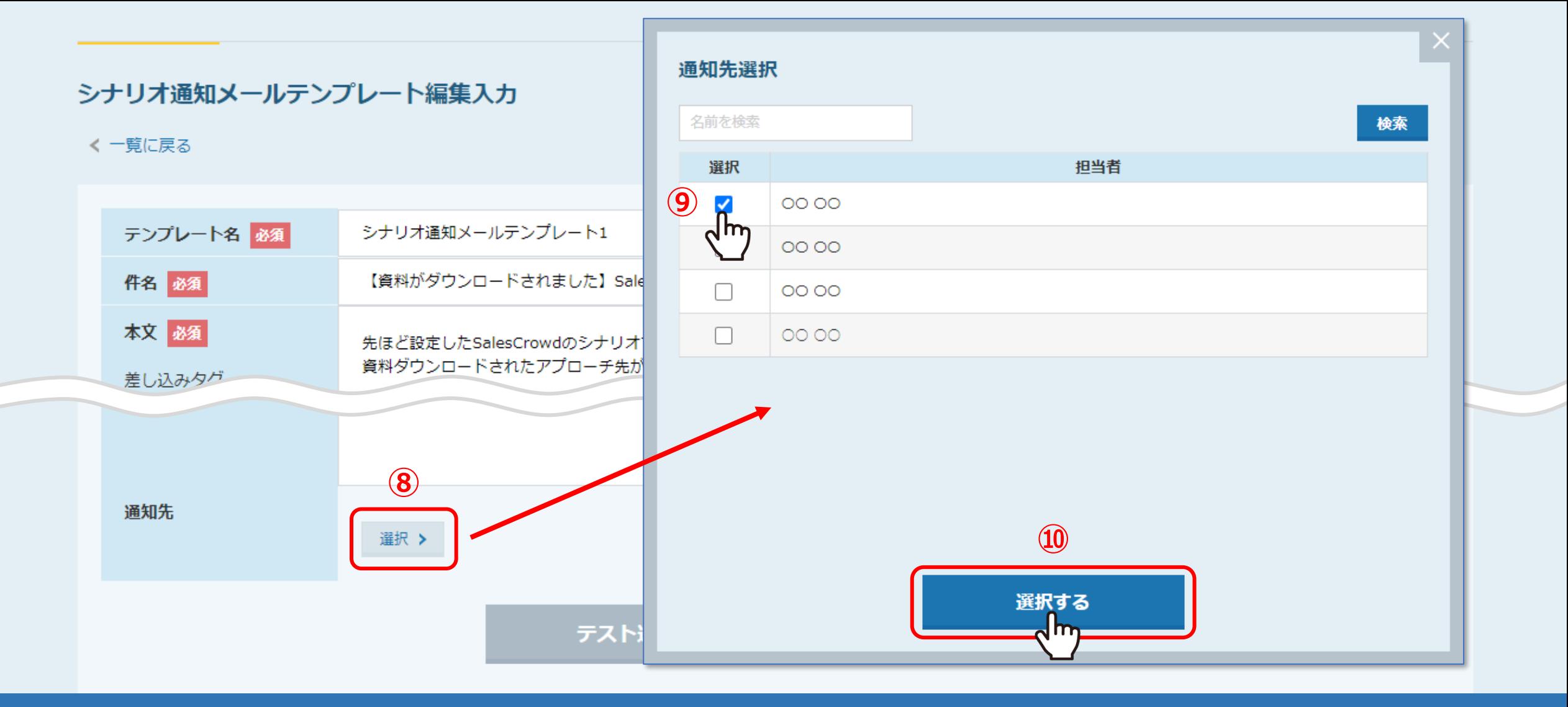

⑧通知先(メールの送信先)を「選択」より設定します。

⑨通知先選択画面で、担当者にチェックを入れ、⑩「選択する」をクリックします。

## シナリオ通知メールテンプレート編集入力

く 一覧に戻る

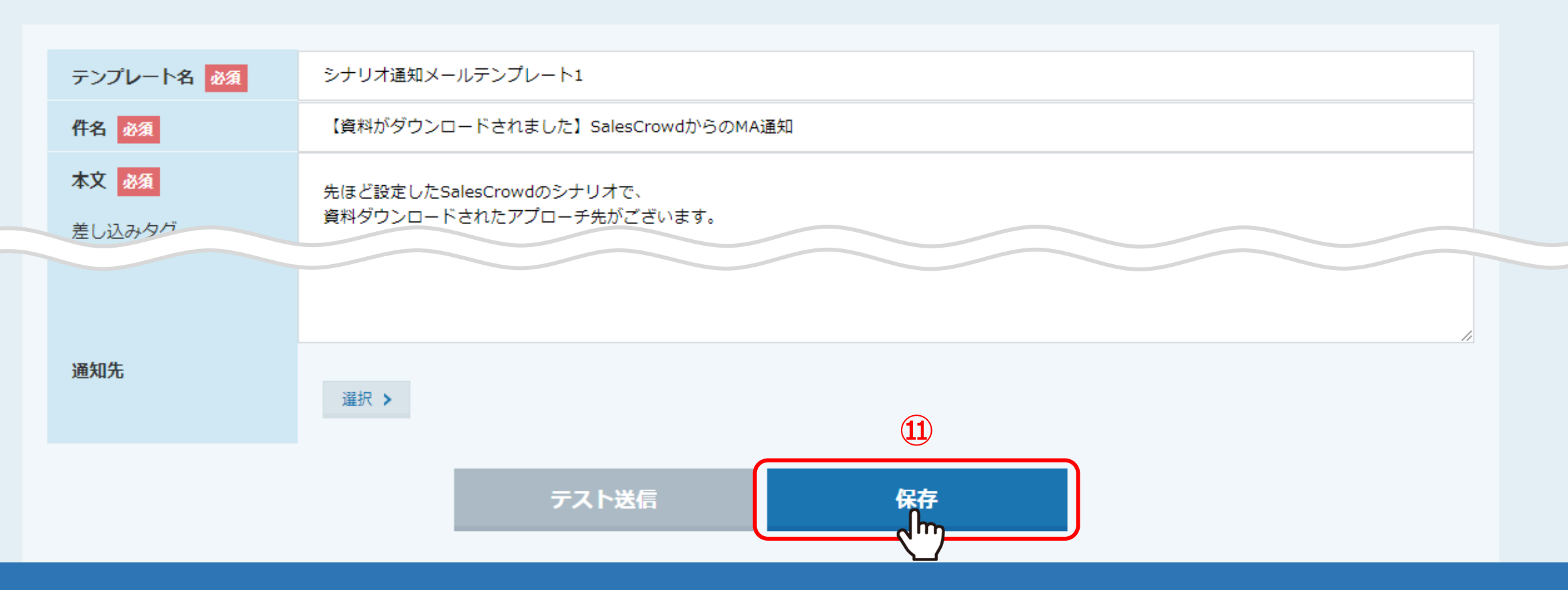

11内容を確認し、「保存」をクリックします。

## シナリオ通知メールテンプレート一覧

くシナリオー覧に戻る

♥ このページをブックマーク

新規登録

#### 登録が完了しました

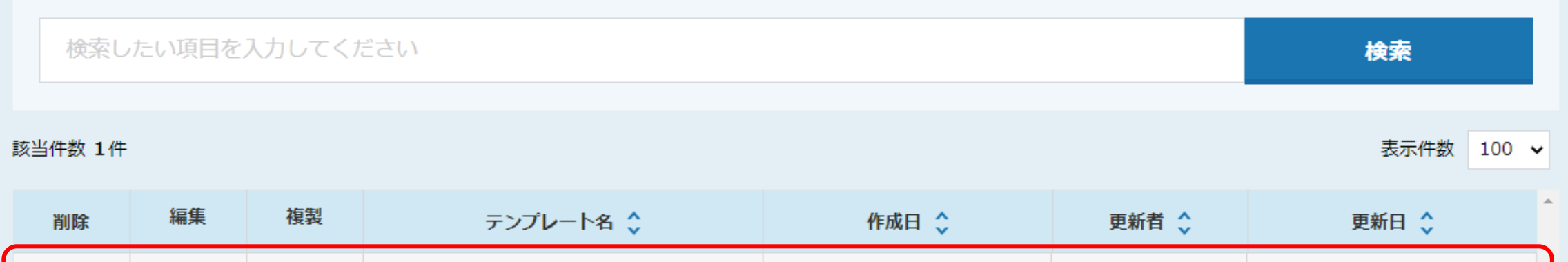

 $\bigcirc$  $\textcolor{red}{\boxtimes}$ シナリオ通知メールテンプレート1 0000  $\boldsymbol{\mathsf{x}}$ ⋒

2テンプレートがシナリオ通知メールテンプレート一覧に登録されました。

## シナリオ通知メールテンプレート一覧

くシナリオー覧に戻る

♥ このページをブックマーク

新規登録

#### 登録が完了しました

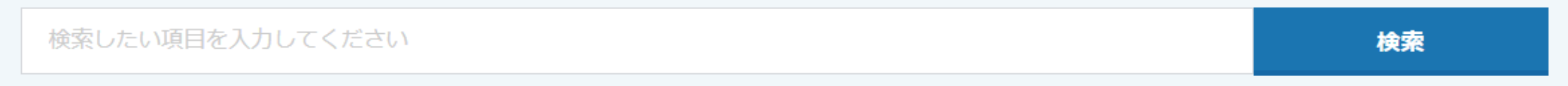

#### 該当件数 1件

表示件数 100 v

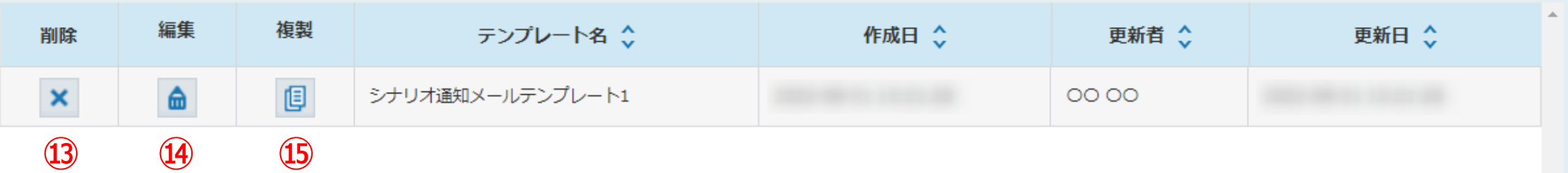

シナリオ通知メールテンプレート一覧では、下記の操作が行えます。

⑬テンプレートの削除 ⑭テンプレートの編集 ⑮テンプレートの複製

## シナリオ通知メールテンプレート編集入力

く 一覧に戻る

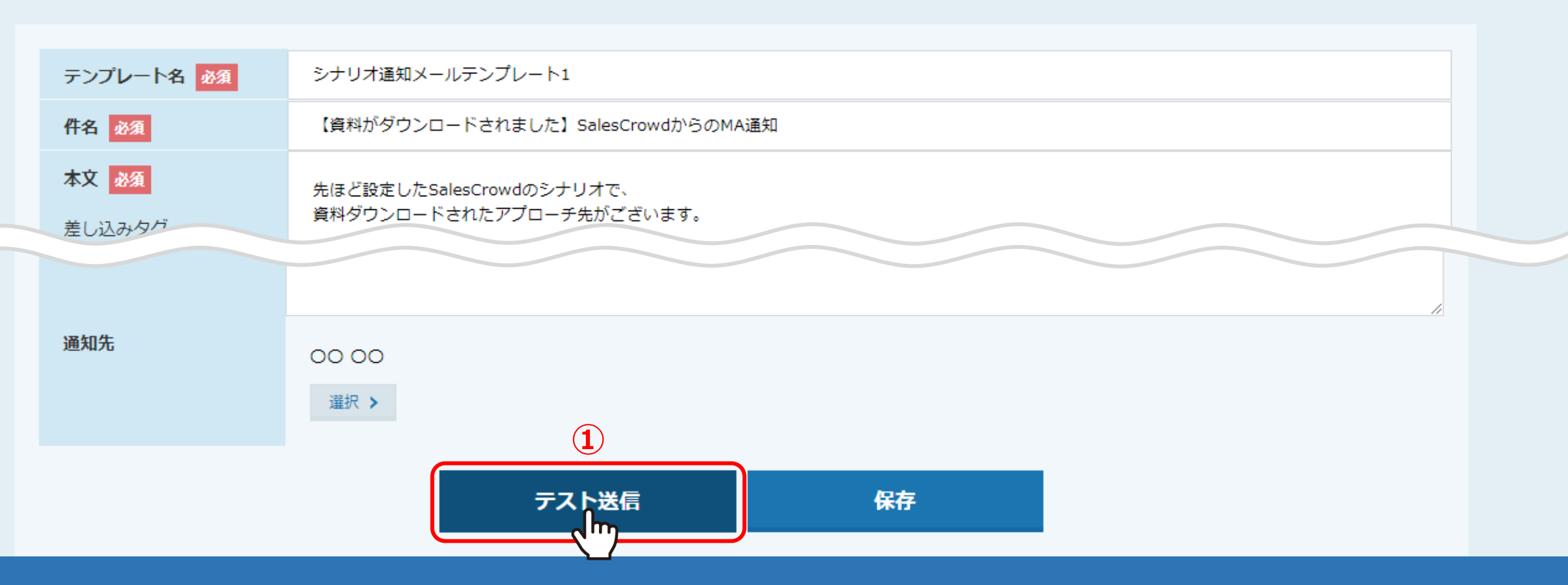

【補足】 シナリオの通知メールテンプレートのテスト送信ができます。

①シナリオ通知メールテンプレート編集入力画面の下部の「テスト送信」をクリックします。 ※既に登録したテンプレートのテスト送信を行う場合は、シナリオ通知メールテンプレート一覧の「編集」をクリックします。 2000年 - 2000年 10

## シナリオ通知テンプレートテスト送信

く編集入力画面に戻る

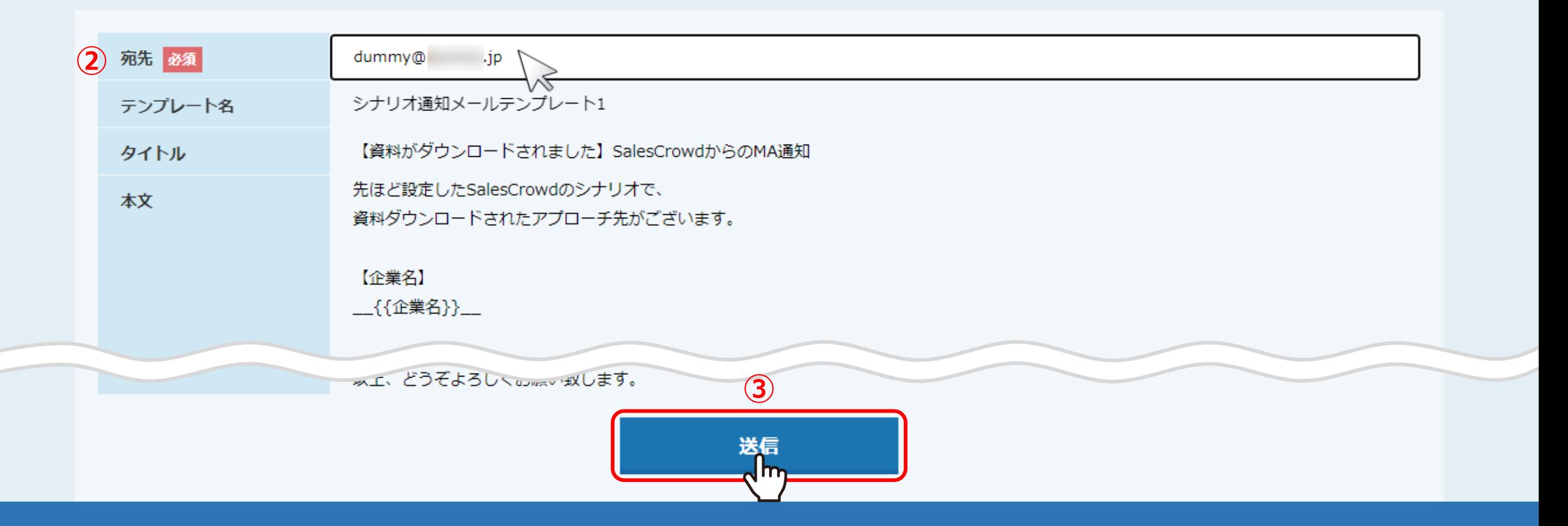

②送信先のメールアドレスを入力し、③「送信」をクリックします。